## **Change Proxy setting Mac OS X**

- 1. Open System Preferences from the Apple Menu.
- 2. Click **Network**.

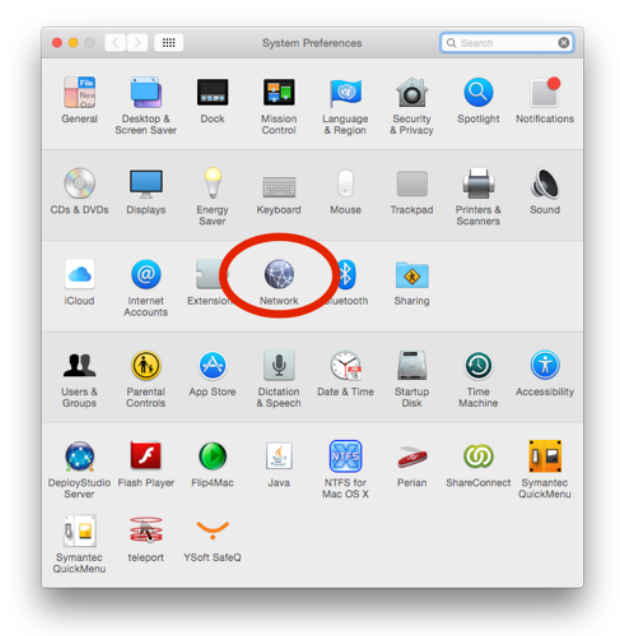

3. Choose **Ethernet** (or thunderbolt/usb ethernet) and click **advanced**.

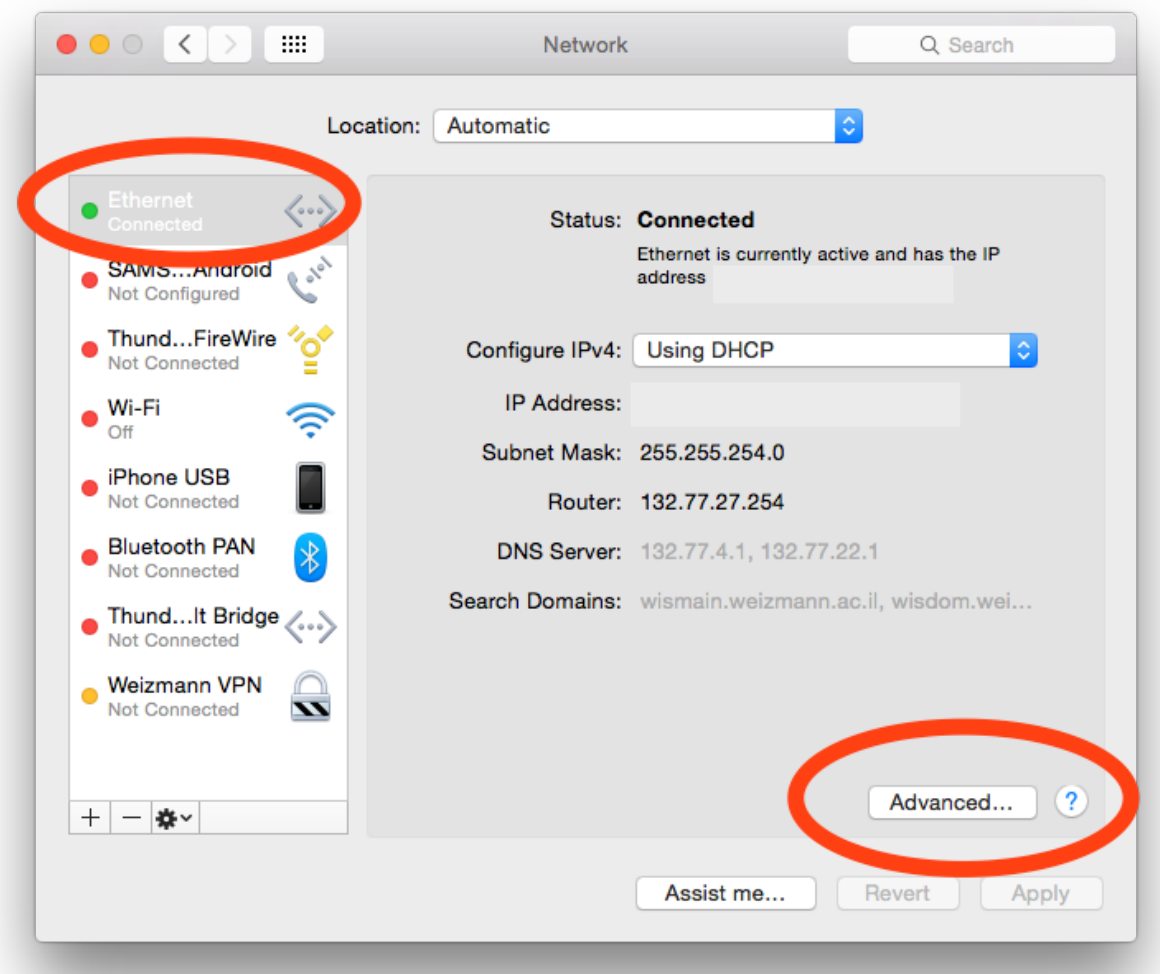

4. Click **Proxy** on the top tabs bar.

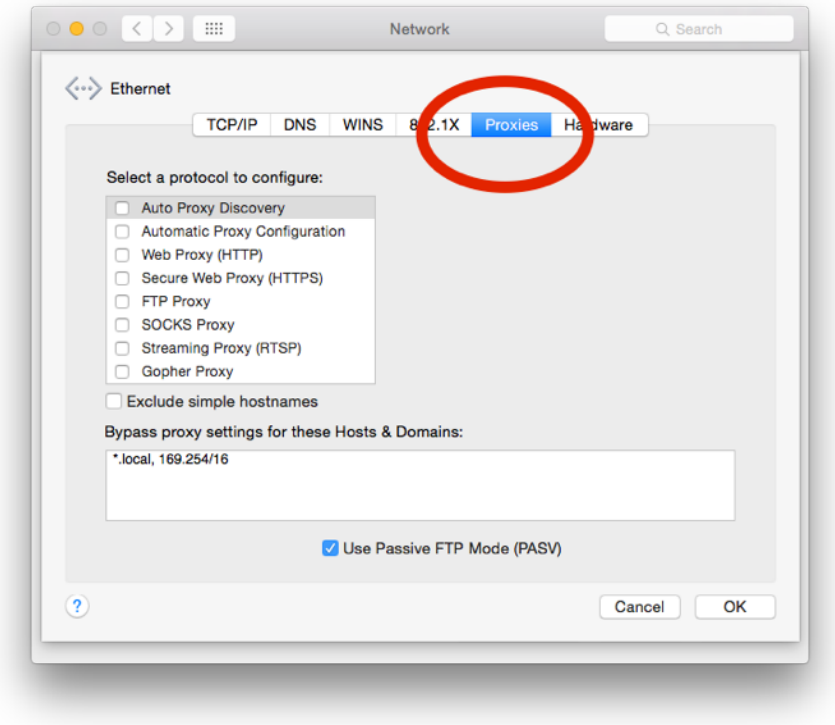

- 5. Deselect "**Auto Proxy Discovery**"
- 6. Add \*.[weizmann.ac.il](http://weizmann.ac.il) after a comma (,) in the Bypass proxy settings box.

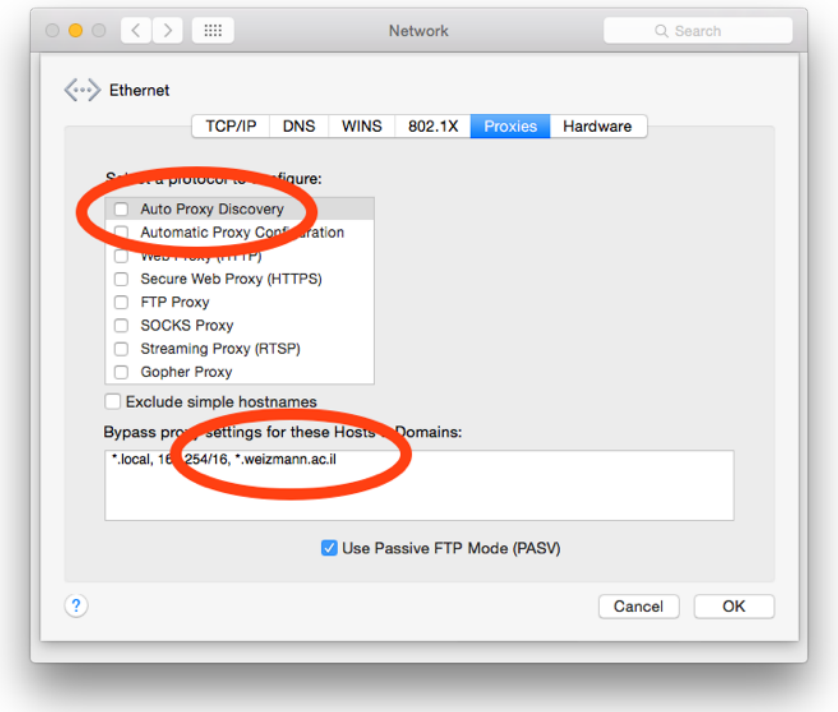

7. Click **OK**, and then **Apply**, and close the window.